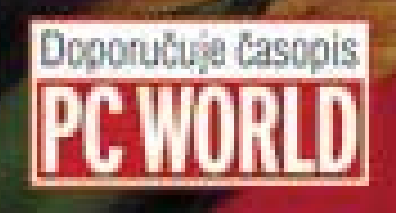

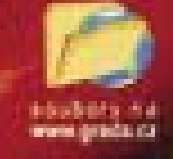

Gebäude

## efektivní zpracování dat na počítači

ACCESS

## Blanka Voglova

EXCell

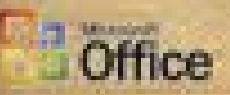

**Il Seznámení s tabulkovým procesorem Excel** F Prace v databázovém prostředí Accessu Srovnání obou programů Il Výhody evidence dat v Accessu Il Mozeosti spolupráce Accessu a Excelu **B Slovniček odborných pojmů** 

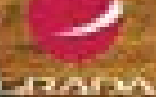

#### Upozornění pro čtenáře a uživatele této knihy

Všechna práva vyhrazena. Žádná část této tištěné či elektronické knihy nesmí být reprodukována a šířena v papírové, elektronické či jiné podobě bez předchozího písemného souhlasu nakladatele. Neoprávněné užití této knihy bude trestně stíháno.

Používání elektronické verze knihy je umožněno jen osobě, která ji legálně nabyla a jen pro její osobní a vnitřní potřeby v rozsahu stanoveném autorským zákonem. Elektronická kniha je datový soubor, který lze užívat pouze v takové formě, v jaké jej lze stáhnout s portálu. Jakékoliv neoprávněné užití elektronické knihy nebo její části, spočívající např. v kopírování, úpravách, prodeji, pronajímání, půjčování, sdělování veřejnosti nebo jakémkoliv druhu obchodování nebo neobchodního šíření je zakázáno! Zejména je zakázána jakákoliv konverze datového souboru nebo extrakce části nebo celého textu, umisťování textu na servery, ze kterých je možno tento soubor dále stahovat, přitom není rozhodující, kdo takovéto sdílení umožnil. Je zakázáno sdělování údajů o uživatelském účtu jiným osobám, zasahování do technických prostředků, které chrání elektronickou knihu, případně omezují rozsah jejího užití. Uživatel také není oprávněn jakkoliv testovat, zkoušet či obcházet technické zabezpečení elektronické knihy.

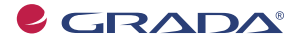

Copyright © Grada Publishing, a.s.

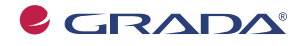

Copyright © Grada Publishing, a.s.

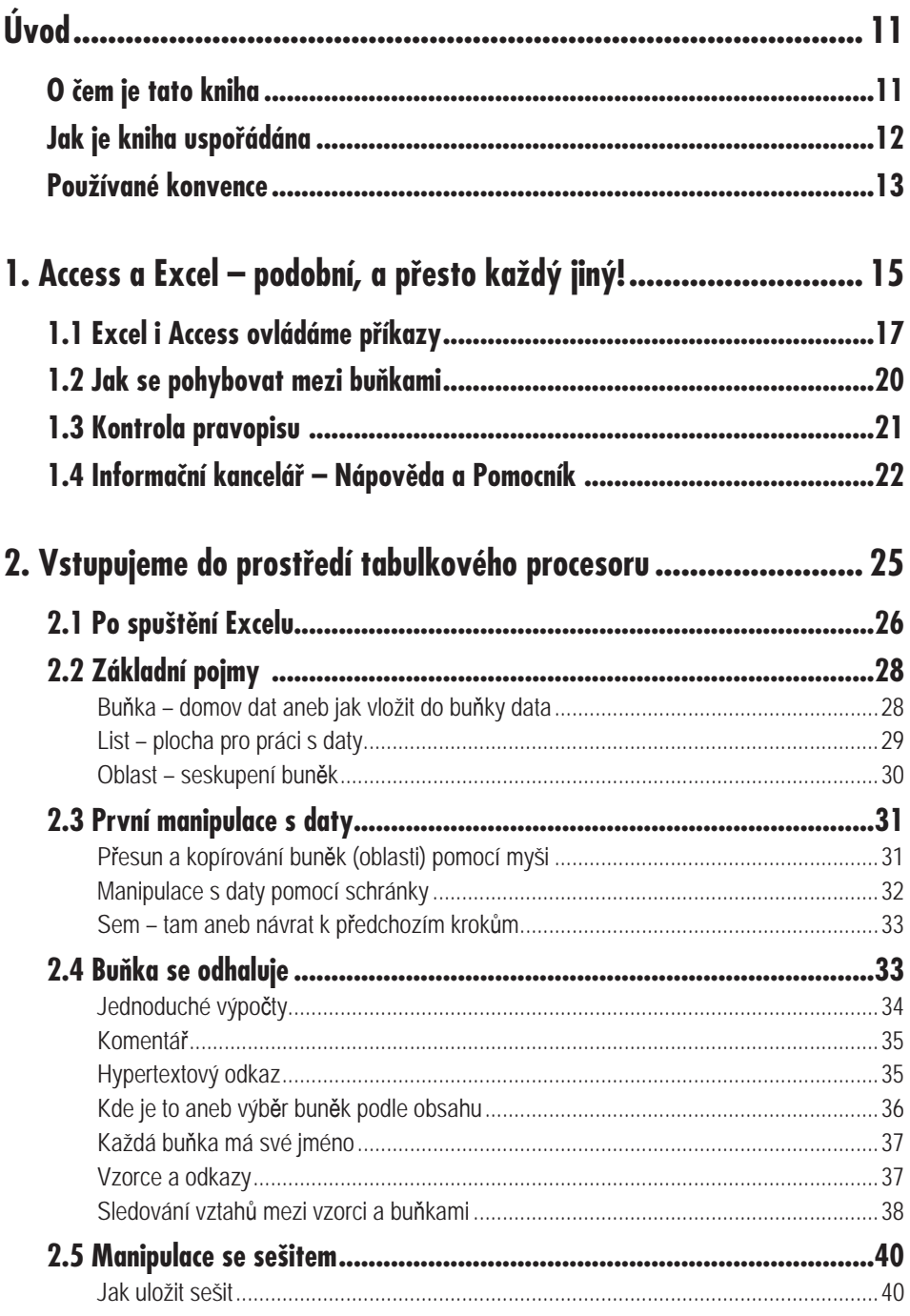

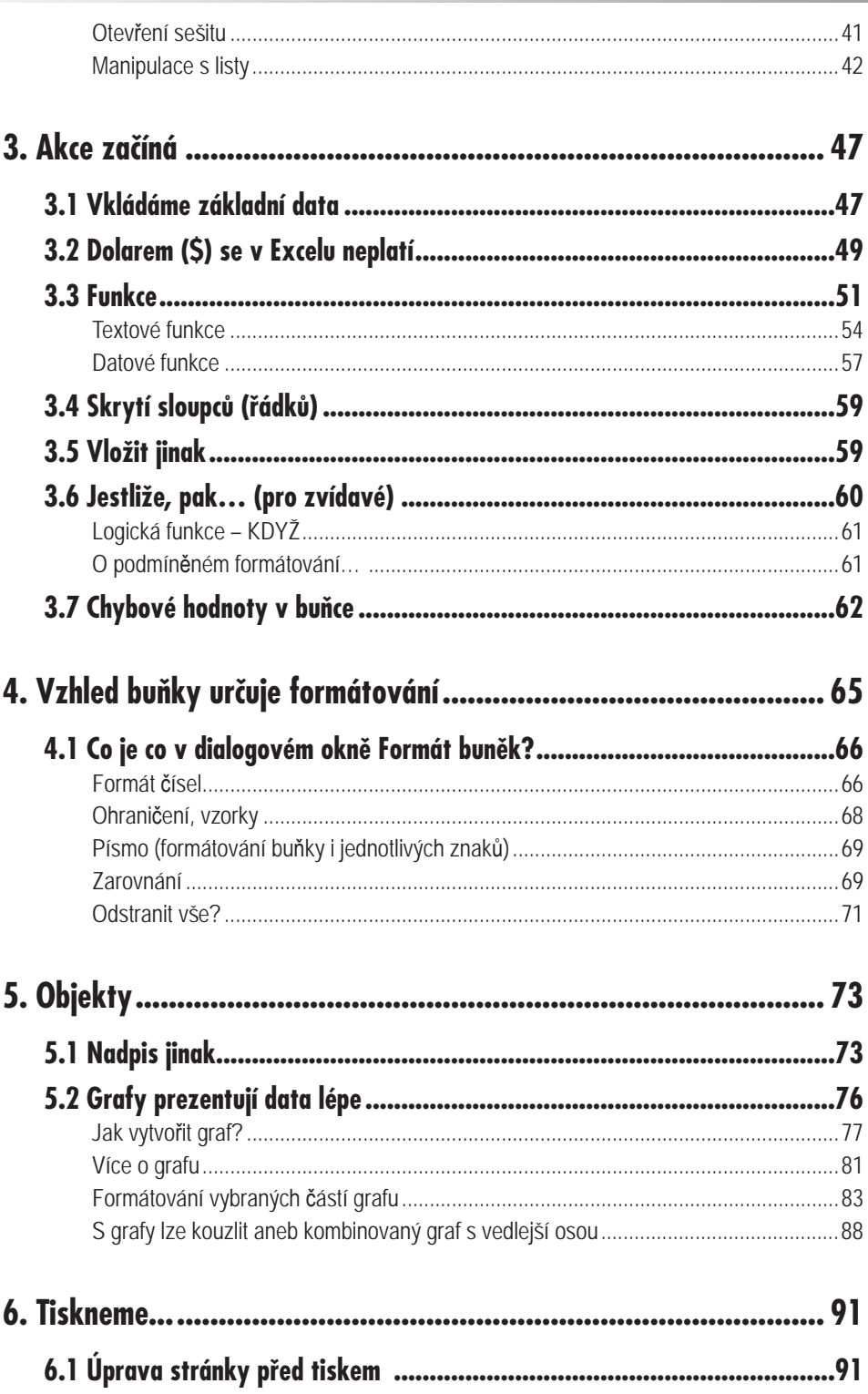

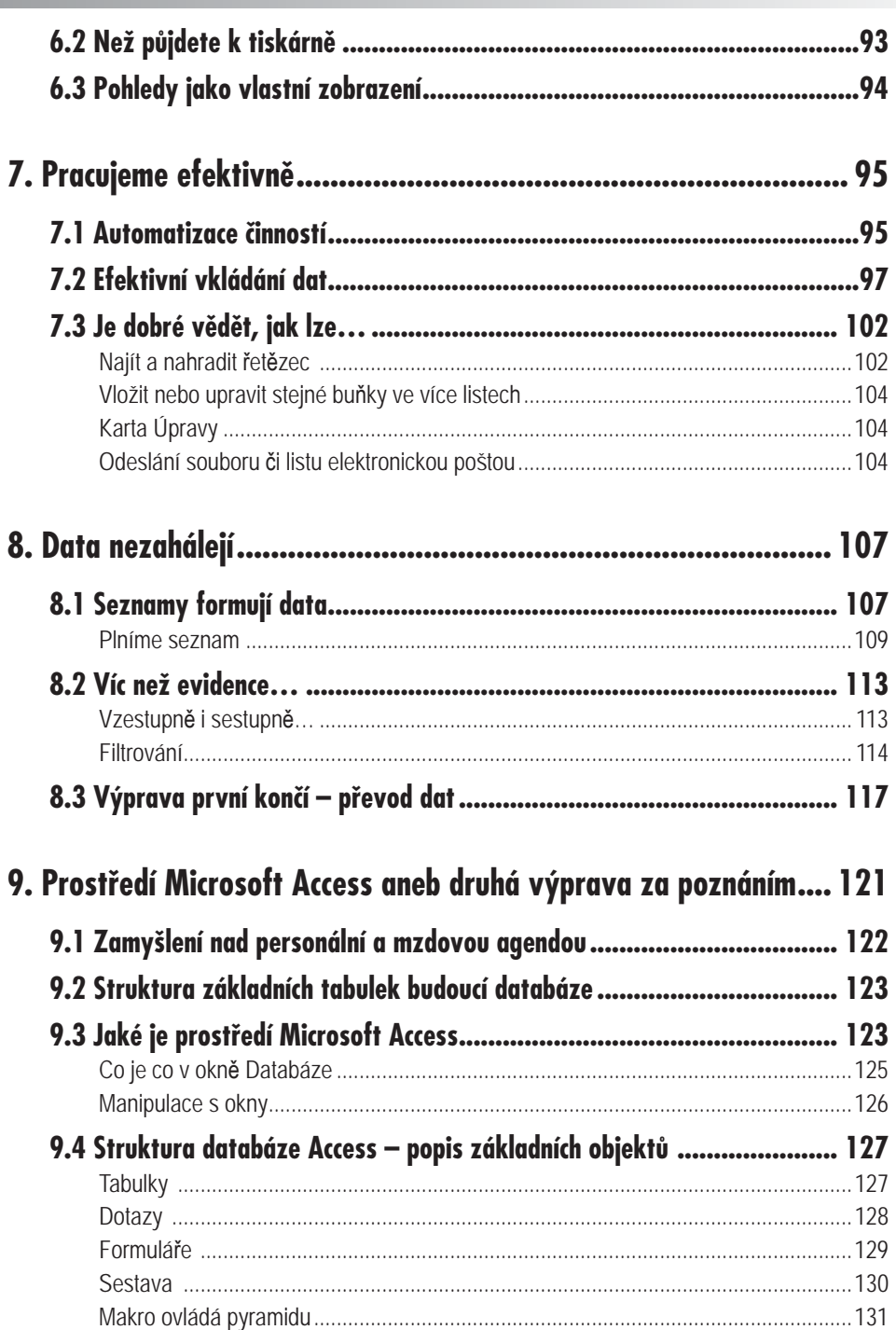

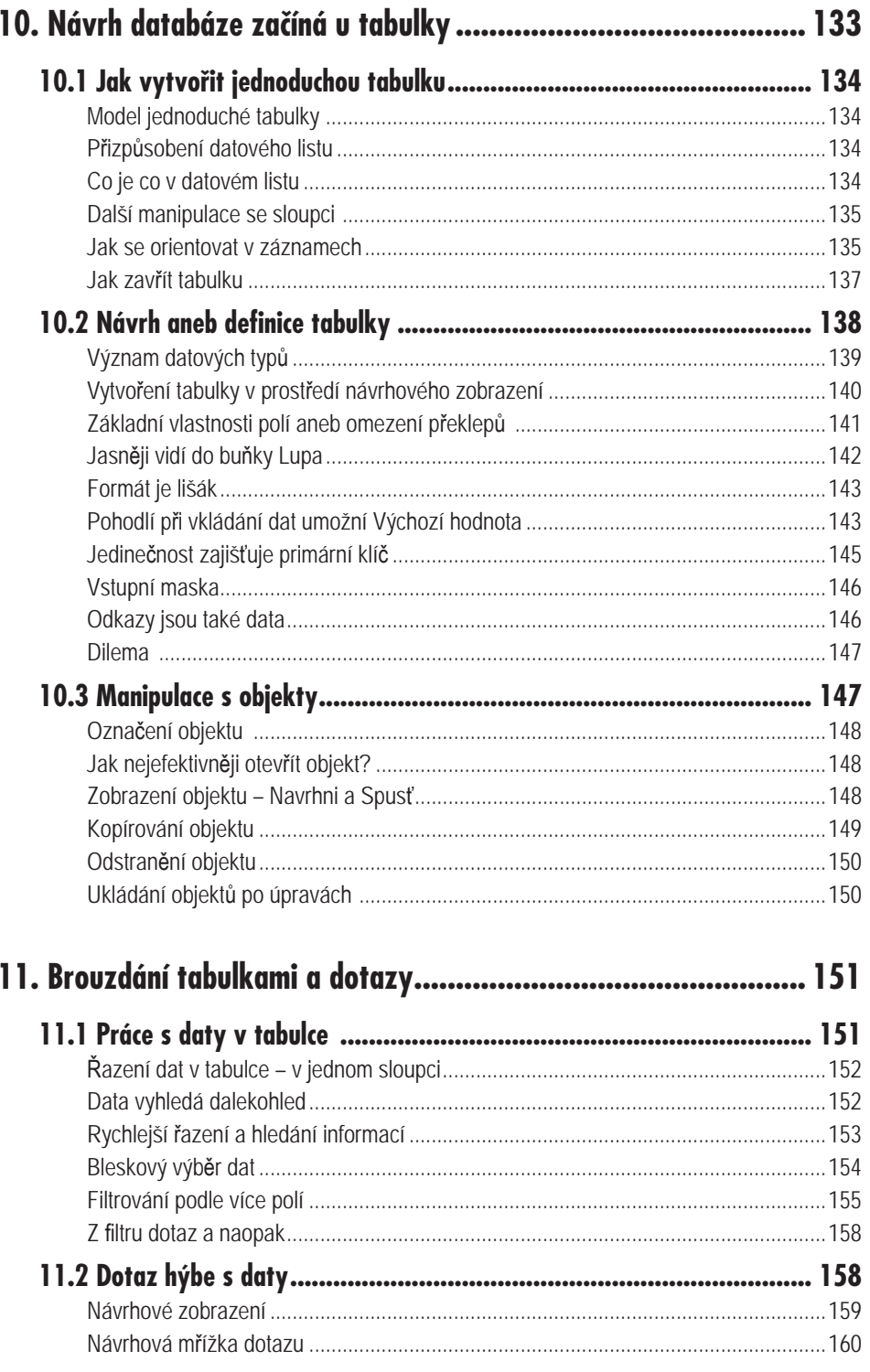

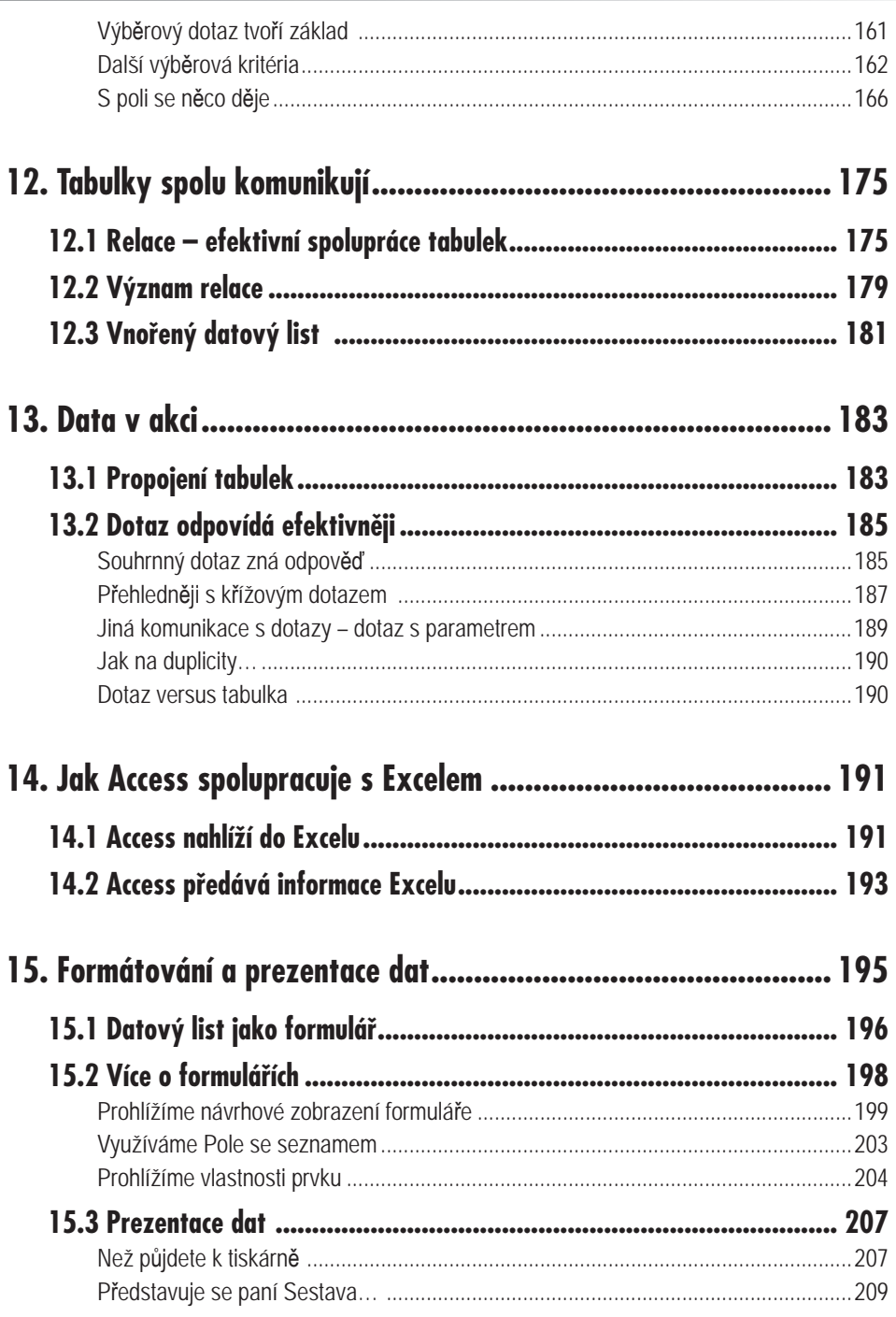

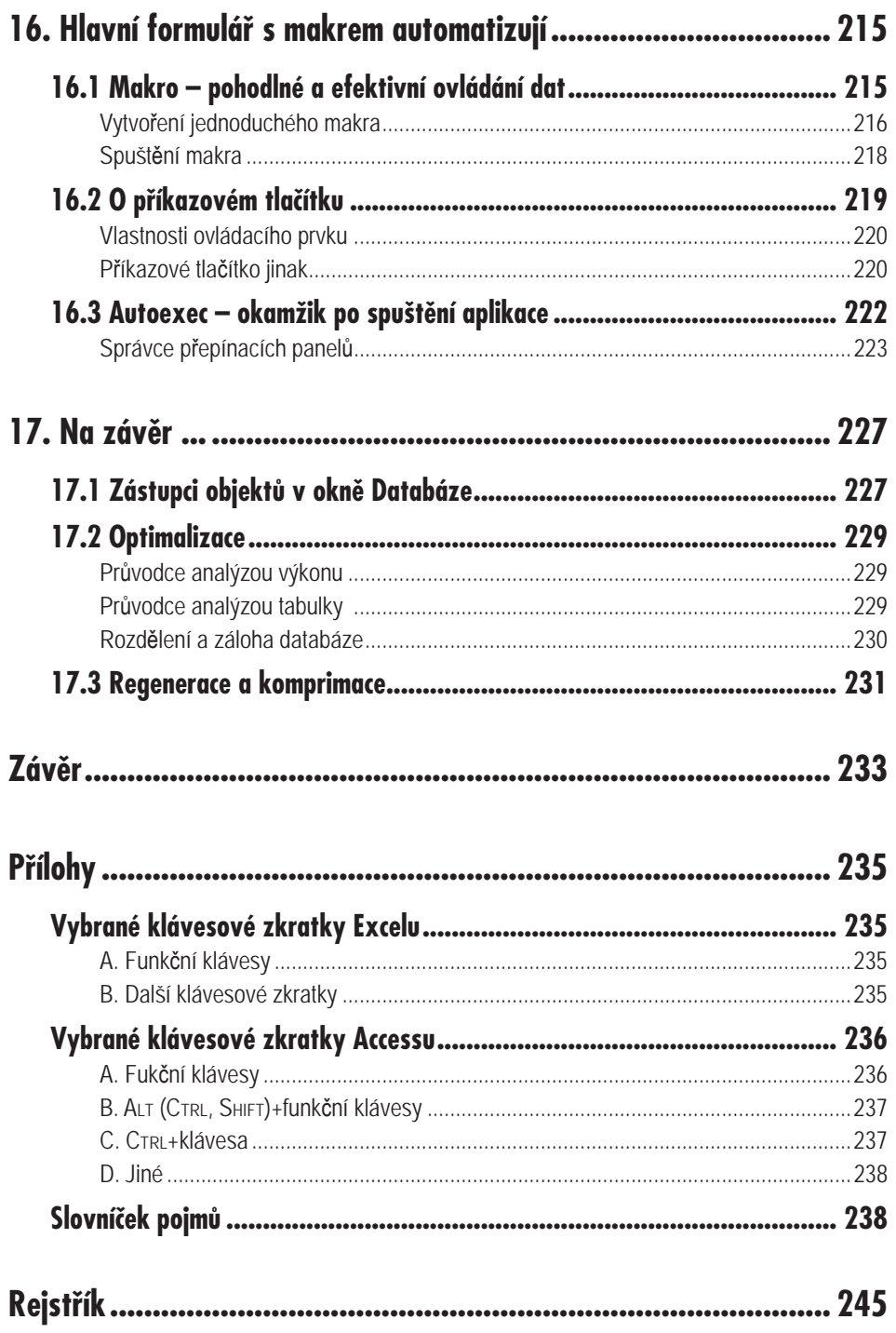

# **Úvod**

#### **O čem je tato kniha**

Informace, data, tabulky, sestavy… Pracujeme s nimi v kancelářích, ukládáme je do svých počítačů, staly se pro nás nepostradatelným pracovním prostředkem. Jak na ně a co s nimi? O tom je tato kniha. Provede vás dvěma prostředími, která lze pro zpracování dat vhodně využít na uživatelské úrovni (i bez znalosti programování) – prostředím tabulkového procesoru *Excel* a databázového programu *Access*. V žádné kanceláři, která chce efektivně zpracovávat data, by neměli tito dva pomocníci chybět. *Excel* je nejčastěji využíván pro sestavování různých datových tabulek s výpočty, které často doplňuje působivější zobrazení – graf. Toto prostředí můžete ovšem využít i jako databanku – pro evidenci konkrétní množiny údajů. Chcete-li uchovávat určité informace, zvolíte pravděpodobně nejprve tabulkový procesor *Excel*. Do listu sešitu začnete vkládat data – tím již evidujete údaje (například seznam zaměstnanců ve vašem oddělení či společnosti). Ze začátku se rozhodnete evidovat pouze několik údajů – jméno, příjmení či osobní číslo zaměstnance, později se stanete náročnějšími a rádi byste tento seznam rozšířili o název funkce či základní mzdové údaje. Seznam s postupem času narůstá, orientace v něm se stává obtížnější a neefektivní. Chcete-li navíc rozšířit svoji evidenci o sledování nárůstu mzdy pro každého zaměstnance, stojíte najednou před otázkou,

#### **O čem je tato kniha**

jak nejlépe tuto evidenci zajistit. Rozšířit evidenci na další list sešitu? Je to efektivní? Jak tyto informace provázat? V tomto případě je vhodné převést již existující seznam z prostředí tabulkového procesoru do prostředí databázového, které umožní uspořádanější a efektivnější správu údajů.

Rozdíl mezi oběma prostředími si vyložíme na následujícím příkladu. Představte si svůj byt či dům. Obvykle bývá rozčleněn na jednotlivé prostory, které jsou určeny pro specifické účely. Ve "spižírně" uchováváme potraviny, abychom z nich mohli vyrobit pokrm – v jiném, k tomu určeném prostoru – v kuchyni. Hotový pokrm později konzumujeme v dalším prostoru – v jídelně. Tyto prostory našeho obydlí nebývají zcela univerzálními – každý je určen pro něco jiného, ale přitom nejsou od sebe úplně odtrženy. Stejná atmosféra panuje i v databázovém prostředí – platí v něm podobná jednoznačná pravidla a vše se v něm točí kolem objektů. Objekt, jenž uchovává základní data, se nazývá tabulka a lze jej přirovnat ke "spižírně", která také uchovává základ – potraviny. Kuchyň můžeme podobně přirovnat k dalšímu objektu – dotazu, v kterém se "vaří" neboli zpracovávají data z tabulek. Prostředí tabulkového procesoru si můžete naopak představit jako jeden univerzální prostor, který není rozčleněn podle daného účelu a lze v něm tedy "vařit i ve spižírně" Tento prostor je v tabulkovém procesoru označován jako list, na kterém můžete uchovávat i zpracovávat základní data v libovolném místě. Z tohoto náhledu na obě prostředí je zřejmé, že pro jednodušší úlohy, s menším objemem dat obvykle volíme prostředí tabulkového procesoru. Chceme-li ovšem data evidovat uspořádaněji, pak se již vyplatí umístit je do prostředí databázového.

Tato kniha vám ukáže možnosti, které můžete využít v prostředí *Excelu* a především vás seznámí s databázovým prostředím – *Accessem*. Zahoďte obavy z tajuplného slova databáze a naučte se přistupovat ke zpracování informací profesionálně, efektivně a zároveň pohodlně.

Výklad v knize se vztahuje v první řadě na verzi programů *Excel 2003* a *Access 2003*. Je ovšem sestavena tak, aby orientaci neztratili ani majitelé nižších verzí. Rozdíly zaznamenáte především v uživatelském ovládání, které se stává s vyšší verzí více intuitivním.

Teoretický výklad je průběžně doprovázen vzorovým příkladem, vztahujícím se k tématu personální a mzdové agendy. Příklad naleznete na webových stránkách nakladatelství Grada (**www.grada.cz**). Data, která jsou v knize použita, jsou fiktivní, podobnost se skutečnými údaji je zcela náhodná. Pro zjednodušení jsou v dalším textu uváděny pouze zkrácené názvy produktů firmy *Microsoft* (*Excel*, *Access*).

#### **Jak je kniha uspořádána**

První část knihy je koncipována jako malé zamyšlení a zároveň první dotek s oběma prostředími, o kterých bude detailnější řeč v dalších částech knihy.

Druhá část vám ukáže, jak lze při každodenní kancelářské praxi vhodně využít prostředí tabulkového procesoru *Microsoft Excel*. Nejprve proniknete do prostředí aplikace, pak začnete po jednotlivých krocích prakticky tvořit soubor s názvem **Mzda** a přitom poznávat hlouběji prostředí tabulkového procesoru. Postupně sestavíte uspořádaný list s tabulkou obsahující personální a mzdová data zaměstnanců jednoho oddělení firmy. Tato data doplníte výpočty, jež vám pomohou při návrhu zvýšení mzdy. K aplikaci *Excel* neodmyslitelně patří i vyjádření dat pomocí grafů. Ani my tuto problematiku nepomineme a zobrazení dat tímto způsobem probereme podrobněji. Dotkneme se také oblasti, která usnadňuje neboli automatizuje činnost v prostředí tabulkového procesoru a tím šetří i váš čas; vytvoříme na konkrétním příkladu tzv. makro. Na závěr druhé části si vysvětlíme co je to seznam a poté ho převedeme z datového listu tabulkového procesoru do databázového prostředí.

#### **Úvod**

Třetí část knihy vás naučí jednoduše pracovat v databázovém prostředí *Access*. Nejprve se seznámíte s prostředím a filozofií aplikace. Současně můžete usednout ke svému počítači a začít po jednotlivých krocích prakticky tvořit soubor s názvem **Administrativa**, který může být do budoucna vaším každodenním pomocníkem. Pomohou vám k tomu prostředky, které prostředí databáze *Access* nabízí pro správu a organizování dat.

Základem všeho jsou tabulky, které tvoří "pokladnici" vašich dat. Nemáte-li data, nemůžete s nimi ani pracovat. Naučíte se data do tabulek vkládat, aktualizovat, formátovat, řadit je či filtrovat. Později tabulky spojíte v dotazech. Dotazy vám umožní řazení či výběr dat. V dotazech budete s daty aktivně pracovat prostřednictvím jednoduchých výrazů. Na závěr si vyzkoušíte eleganci práce s daty při jejich sumarizování v dotazech (součet hodnot, počet záznamů, minimální hodnota ze souboru dat…). Shrneme-li všechny tyto činnosti, lze konstatovat, že prostřednictvím dotazů můžete efektivně "dolovat" informace z tabulek. Dozvíte se, jak můžete v prostředí *Access*u elegantně prezentovat data. Ukážeme si, jak efektivní dokáže být spolupráce *Accessu* s *Excelem*. Navrhnete také jednoduchý hlavní formulář, který se objeví na obrazovce vždy při otevření databáze. Tento formulář vám vytvoří základní plochu pro umístění několika tlačítek, jejichž prostřednictvím lze rychle a efektivně získávat informace uložené v tabulkách. Stisknutím tlačítka můžete zobrazit velmi rychle výsledky různých pohledů na vaše data. Jedno tlačítko může zobrazit aktuální počet zaměstnanců podle jednotlivých středisek, druhé něco jiného – třeba seznam zaměstnanců, kteří pracují ve firmě právě 30 dní a déle. Jiné vygeneruje seznam pracovníků seřazený podle vašeho přání, které jste *Accessu* prozradili definováním příslušného dotazu, jenž je skrytý v jádru tlačítka. Každé z těchto tlačítek plní funkci reprezentanta vámi osobně připravené akce příkazu. Navrhnete si jednoduchou základní aplikaci, jejíž ovládání bude snadné a intuitivní, naučíte se využívat možnosti databáze *Access* tak, aby byla vaším pomocníkem, aby se vám s ní pracovalo příjemně a především efektivně. Zautomatizujte si činnosti, které často opakujete!

Pojďme tedy na to. Usedněte ke svým počítačům a poznejte rozmanitá zákoutí tabulkového procesoru i svět databázového prostředí.

#### **Používané konvence**

Pro snazší orientaci jsou v knize použity některé zvláštní typografické prvky a ikony, naznačující obsah příslušného odstavce. Veškerá tlačítka, příkazy, názvy dialogových oken – tedy vše, co byste měli najít někde na monitoru počítače, je zvýrazněno **tučným písmem** (jako například "Zobrazí se dialogové okno **Možnosti**" nebo "Zadejte příkaz **Soubor → Otevřít**"). *Kurziva* označuje názvy softwaru a softwarových firem. Pro zdůraznění kláves a klávesových zkratek jsou použity KAPITÁLKY.

V textu se dále objeví následující ikony:

*Tato ikona vás upozorní na to, že se zde můžete seznámit s nějakým trikem či alternativním postupem, díky které mu budete s programem pracovat ještě efektivněji.*

*Tento odstavec má poněkud jiný význam: takový odsta vec obsahuje poznámku, která bezprostředně nesouvisí s probíraným tématem, ale přesto je pro pochopení vý kladu důležitá.*

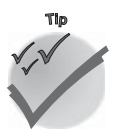

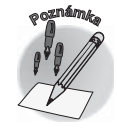

#### **Používané konvence**

**Úvod**

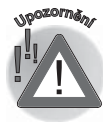

*Poslední ikona má působit jako varování: zde najdete informace, čeho se při práci vyvarovat a na co je vhodné dávat pozor.*

## **Access a Excel – podobní, a přesto každý jiný!**

**1.**

První část knihy vám pomůže vytvořit si základní představu o obou prostředích, která lze efektivně využít pro zpracování dat – ukážeme si, v čem jsou obě prostředí podobná a v čem se liší.

*Excel* i *Access* jsou aplikace pocházející z rodiny *Office*. To je jeden z důvodů, proč se můžeme domnívat, že obě aplikace mohou mít společné rysy. Podívejte se na panel nabídek nebo panel nástrojů. Na první pohled se zdá, že jsou v obou aplikacích shodné. Opticky jsou si opravdu obě aplikace hodně podobné. Je tomu tak i v jejich "nitru"? V následujících kapitolách se seznámíte s prvky obou prostředí. Začneme pohledem na jejich základní objekty – datový list tabulkového procesoru a datové zobrazení tabulky databázovéhoprostředí. Na obrázku 1.1 je zobrazen datový list *Excelu* , porovnejte jej s datovým zobrazením tabulky *Accessu*, které vidíte na obrázku 1.2.

V obou aplikacích vidíte plochu rozdělenou na tzv. buňky, které jsou uspořádány do řádků a sloupců. V aplikaci *Access* tvoří buňky klasickou tabulku, v níž jsou uložena pouze data. Velikost tabulky je určena množstvím do ní zadaných údajů. V této tabulce je důležitý obsah buněk, nikoli jejich umístění, buňka *Accessu* je tzv. neadresovatelná. Nemáte možnost se na ni odkazovat, proto nebudete v této tabulce ani provádět výpočty! Tabulka si tím zachová svoji základní a jedinečnou funkci – uchování vašich dat. Výpočty přenechá dalšímu objektu, specialistovi na výpočty – dotazu.

| Microsoft Excel<br>Úpravy<br>Vložit<br>Formát<br>Nápověda<br>Soubor<br>Zobrazit<br>Nástroje<br>Okno<br>Data<br>D B F B B F Q   V B   X Q B + J   9 + + +   8 Σ + 2,1 A   10 0 |   |                                                    |                    | $\Box$<br>F.                 |                       |     |
|----------------------------------------------------------------------------------------------------|---|----------------------------------------------------|--------------------|------------------------------|-----------------------|-----|
| Arial                                                                                                    |   |                                                    |                    | Ē                            |                       |     |
| $f_{\star}$ =PRŮMĚR(E10:E16)<br>E17                                                                                                    |   |                                                    |                    |                              |                       |     |
| <b>图</b> Mzda                                                                                                    |   |                                                    |                    | $\Box$                       |                       |     |
|                                                                                                    | A | B                                                  | Ċ                  | D                            | E                     |     |
|                                                                                                    |   |                                                    |                    |                              |                       |     |
|                                                                                                    |   | Δ                                                  | 8.F.O              | Ф                            |                       |     |
| 1<br>z                                                                                                    |   |                                                    |                    |                              |                       |     |
| 3                                                                                                    |   | Mzda zaměstnanců                                   |                    |                              |                       |     |
| 4                                                                                                    |   |                                                    |                    |                              |                       |     |
| 5                                                                                                    |   |                                                    |                    |                              |                       |     |
| 6                                                                                                    |   | Oddělení:<br>C                                     |                    |                              |                       |     |
| 7                                                                                                    |   | Název oddělení:<br>kontrola vstupního materiálu    |                    |                              |                       |     |
| 8<br>$\mathfrak{g}$                                                                                                    |   | Osobní číslo                                       | Jméno a příjmení   | Datum<br>nástupu do<br>firmy | Aktuální<br>mzda [Kč] |     |
| 10                                                                                                    |   | 16                                                 | Miloš Krátký       | 1.7.1993                     | 16 000                |     |
| 11                                                                                                    |   | 28                                                 | Miroslav Bendík    | 12.2.1994                    | 24 000                |     |
| 12                                                                                                    |   | 34                                                 | Jarmila Adamová    | 1.6.1994                     | 16 000                |     |
| 13                                                                                                    |   | 41                                                 | Jaroslava Řeháková | 1.7.1994                     | 12 000                |     |
| 14                                                                                                    |   | 62                                                 | Jana Zvárová       | 1.9.1996                     | 18 000                |     |
| 15                                                                                                    |   | 74                                                 | Jana Dvořáková     | 1.9.1996                     | 15 000                |     |
| 16                                                                                                    |   | 75                                                 | Dana Šemberová     | 1.9.1996                     | 19 000                |     |
| 17                                                                                                    |   |                                                    |                    | Průměrná mzda:               | 17 143                |     |
| 18                                                                                                    |   | H + ▶ H / oddělení A / oddělení B ) oddělení C / + |                    |                              |                       | ∗∣⊡ |
| Přinraven                                                                                                    |   |                                                    |                    |                              | 123                   |     |

*Obr. 1.1: Datový list Excelu*

|                                                                                                    | Microsoft Access - [Základní informace o zaměstnanci : Tabulka]<br>$ \Box$ $\times$ $\Box$ |                  |                     |                  |          |                |           |                            |            |          |
|----------------------------------------------------------------------------------------------------|--------------------------------------------------------------------------------------------|------------------|---------------------|------------------|----------|----------------|-----------|----------------------------|------------|----------|
| 9 EE                                                                                                    |                                                                                            | Úpravy<br>Soubor | Zobrazit            | Vložit<br>Formát | Záznamy  | Nástroje       | Okno      | Nápověda                   | Ð          | $\times$ |
|                                                                                                    | Lia<br>FO.                                                                                 |                  |                     |                  |          |                |           |                            |            |          |
|                                                                                                    |                                                                                            | Osobní číslo     | Příjmení            | Jméno            | Oddělení | Datum narození |           | Datum nástupu do firmy   ▲ |            |          |
|                                                                                                    | $\overline{+}$                                                                             |                  | 23 David            | Zdeněk           | А        | 28.3.1973      |           |                            | 1.10.1994  |          |
|                                                                                                    | $+$                                                                                        |                  | 24 Trykar           | Oldřich          | C        |                | 1.5.1949  |                            | 1.11.1994  |          |
|                                                                                                    | $\overline{+}$                                                                             |                  | 25 Hloušek          | Milan            | R        |                | 4.9.1975  |                            | 17.11.1994 |          |
|                                                                                                    | $+$                                                                                        |                  | 26 Vencl            | Miloš            | А        | 28.6.1975      |           |                            | 17.11.1994 |          |
|                                                                                                    | $\ddot{}$                                                                                  |                  | 27 Frank            | Petr             | В        |                | 9.1.1972  |                            | 1.1.1994   |          |
|                                                                                                    | $+$                                                                                        |                  | 28 Bendík           | Mirosla          | C        |                | 9.6.1972  |                            | 12.2.1994  |          |
|                                                                                                    | $+$                                                                                        |                  | 29 Fábová           | Emilie           | А        | 9.10.1954      |           |                            | 1.6.1994   |          |
|                                                                                                    | $+$                                                                                        |                  | 30 Dolničková       | Helena           | В        | 14.10.1952     |           |                            | 1.6.1994   |          |
|                                                                                                    | $\ddot{}$                                                                                  |                  | 31 Fiebigerová Jana |                  | D        |                | 19.6.1962 |                            | 1.6.1994   |          |
|                                                                                                    | $\blacksquare$                                                                             |                  | 32 Hejlová          | Alena            | B        |                | 28.6.1948 |                            | 1.6.1994   |          |
|                                                                                                    | $\overline{+}$                                                                             |                  | 33 Brožková         | Lenka            | D        | 26.6.1955      |           |                            | 1.6.1994   |          |
|                                                                                                    | $\ddot{}$                                                                                  |                  | 34 Adamová          | Jarmila          | C        |                | 16.3.1947 |                            | 1.6.1994   |          |
|                                                                                                    | $+$                                                                                        |                  | 35 Kubínová         | Anna             | D        | 27.1.1951      |           |                            | 1.6.1994   |          |
|                                                                                                    | $\ddot{}$                                                                                  |                  | 36 Úlehlová         | Věra             | А        |                | 27.4.1948 |                            | 1.6.1994   |          |
| $21$ $\blacktriangleright$ $\blacktriangleright$ $\blacktriangleright$ $\blacktriangleright$ $\blacktriangleright$ $\blacktriangleright$ $z$ 73<br>Záznam: 14   4  <br>$\blacktriangleleft$ |                                                                                            |                  |                     |                  |          |                |           |                            |            |          |
|                                                                                                    | Zobrazení datového listu<br><b>NUM</b>                                                     |                  |                     |                  |          |                |           |                            |            |          |

*Obr. 1.2: Datový list Accessu*

## **1. Access a Excel – podobní, a přesto každý jiný !**

V aplikaci *Excel* je naopak buňka adresovatelným prostorem, jenž je umístěn na listě sešitu. Polohu buňky můžete určit souřadnicemi řádků a sloupců, v případě buňky A41 odpovídá znak A sloupci, číslo 41 řádku. Navíc má *Excel* k dispozici řádek vzorcůpod panelem nástrojů, jehož prostřednictvím můžete nejenom zadávat či upravovat hodnoty v buňkách, ale také definovat vzorce pro buňky – počítat. List *Excelu* je univerzálnější plochou než tabulka *Accessu*. Můžete v něm nejen uchovat data například ve formě tabulky, ale navíc lze s daty provádět výpočty, popřípadě vytvořit nad daty graf. To vše můžete provést v těsné blízkosti – i na jediném listu. *Excel* je především prostředím tabulek a grafů. Můžete v něm evidovat a zpracovávat i obsáhlejší množství dat – seznamy. Při narůstajícím množství těchto údajů se ale jejich zpracování v prostředí tabulkového procesoru může stát nepřehledným a neuspořádaným. Pro tyto případy je tu *Access*, který svou strukturou nabízí uspořádanější pohled na data a praktičtější práci s nimi, je efektivnějším nástrojem pro rutinní práci s daty. Využívá k tomu vlastnosti relační databáze, schopnosti vytvořit a využívat vzájemné vazby mezi objekty.

O obou aplikacích lze říci, že ve vztahu k uživateli jsou pohodlným nástrojem pro zpracování dat a jsou oblíbené pro své intuitivní ovládání. Jsou si podobné, a přesto je každá jiná.

Efektivní zpracování dat vám umožní vzájemná kompatibilita obou aplikací a jejich vlastnosti. Data uložená v tabulce *Accessu* a dále zpracovaná prostřednictvím nástroje pro analýzu dat – dotazu, můžete lehce publikovat do *Excelu*, kde již efektivněji s menším objemem dat provedete potřebné analýzy. *Access* vám nabízí i možnost obrácenou, zpracovat v jeho prostředí data, která máte uložena v aplikaci *Excel*. Můžete je převést do formy objektu tabulky *Accessu* nebo je pouze do *Accessu* připojit. Proč toho nevyužít?

Kdy je vhodné využít pro evidenci dat prostředí *Excelu* a kdy databázového prostředí *Accessu*? Při jednoduchých a neobjemných seznamech postačí prostředí tabulkového procesoru. Rozsáhlejší seznamy lépe ovládne a vzájemně propojí prostředí databázové. V následujících kapitolách se seznámíte s možnostmi evidence dat v obou prostředích, nejprve s prvky tabulkového procesoru a dále s principy databázového prostředí.

*Access je mistrem v oboru uchování a "dolování dat", doplní-li jej Excel svým uměním při analýze dat (výpočty, grafy, analytické nástroje…), vzniká velmi mocné spojení pro ovládnutí dat a informací.*

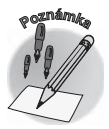

#### **1.1 Excel i Access ovládáme příkazy**

*Excel* i *Access* ovládáme prostřednictvím příkazů . Příkazy jsou v obou prostředích uspořádány do několika nabídek a panelů nástrojů. Toto uspořádání umožňuje rychlé a snadné dosažení příkazů, a tedy i jejich používání. V horní části aplikačního okna, které vidíte na obrázku 1.3, je umístěn panel nabídek , které se rozbalují do jednotlivých příkazů. Jejich výběr provedete klepnutím levého tlačítka myši. Vedle některých příkazů rozbalené nabídky vidíte klávesové zkratky . Ty přinášejí možnost, jak příslušný příkaz aktivovat, a navíc jejich používání podstatně ušetří čas při rutinních činnostech. U některých příkazů hlavní nabídky je umístěn znak šipky doprava, který signalizuje existenci vedlejší nabídky s doplňujícími příkazy. Klávesa TAB a kurzorové klávesy vám umožní pohyb po rozvinuté nabídce. Aktivaci vybraného příkazu můžete provést stisknutím klávesy ENTER. Rozbalenou nabídku můžete nejrychleji odstranit z obrazovky klepnutím myší mimo seznam nabídky nebo stisknutím klávesy ESC.

Rozbalení nabídky je standardně nastaveno tak, že se aktuálně zobrazují nejčastěji používané příkazy a ostatní jsou skryté. Takové nastavení poznáte podle dvojité šipky, která je umístěna pod posledním příkazem nabídky (viz obrázek 1.3). Klepnutím na šipku zobrazíte

**1.1 Excel i Access ovládáme příkazy**

kompletní nabídku a můžete vybrat příkaz, který jste předtím dlouho nepoužili. Vybraný příkaz je zařazen mezi zobrazené příkazy a místo něj se později skryje jiný, nejméně používaný z dosud zobrazovaných příkazů. Vaše počínání v oblasti hlavní nabídky je *Excelem* (*Accessem*) průběžně sledováno a nabídka se automaticky přizpůsobuje podle prováděných kroků. Zdržuje-li vás tato funkce při práci, nastavte zobrazení úplné hlavní nabídky. Použijte příkaz **Nástroje → Vlastní**, na kartě **Možnosti**, v dialogovém okně **Vlastní**, naleznete příkaz **Vždy zobrazovat úplné nabídky**.

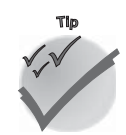

*Vyberte při zobrazení neúplné hlavní nabídky jeden ze zobrazených příkazů a setrvejte na něm okamžik kurzorem myši. Budou vám nabídnuty i ostatní příkazy.*

Pod panelem nabídek jsou implicitně umístěny panely nástrojů . Ty obsahují nejčastěji používané příkazy v podobě tlačítek. Jaké je jejich uspořádání v jednotlivých aplikacích? Ve výchozím nastavení *Excelu* jsou pod panelem nabídek ukotveny panely nástrojů **Standardní** a **Formát** .

V *Accessu* je tomu trochu jinak: nabídka i tlačítka v panelech nástrojů nejsou stále stejné, mění se podle aktuálního zobrazení okna **Objekty**. Základní příkazy jsou pro všechna okna stejné, další příkazy se mění spolu se změnou prostředí. Rozdílné nabídky uvidíte v prostředí tabulek či dotazů.

Panely nástrojů můžete zobrazit či skrýt volbou v hlavní nabídce **Zobrazit → Panely nástrojů.** Klepnutím pravým tlačítkem myši na některý z panelů nástrojů nebo na panel nabídek zobrazíte také seznam pro volbu panelu nástrojů. Panely můžete uchopit myší a přemístit na libovolné místo v hlavním okně aplikace *Excel*. Panel nástrojů lze uchopitlevým tlačítkem myši na rozhraní mezi dvěma tlačítky nebo za svislou zvýrazněnou čárku na levé straně panelu. Přiblížíte-li kurzor myši k zvýrazněnému rozhraní na levé straně panelu, změní se jeho tvar na křížovou šipku. V tomto okamžiku můžete panel nástrojů také uchopit a přemístit. Upustíte-li panel mimo okraje aplikačního okna, stane se z něj tzv. plovoucípanel , s kterým pohybujete uchopením za záhlaví okna . Plovoucí panel můžete jednoduše skrýt klepnutím na tlačítko **Zavřít** .

Umístíte-li panely nástrojů vedle sebe na jeden řádek nebo do jednoho sloupce, nebude pravděpodobně dostatek místa pro všechna tlačítka. Klepnutím na tlačítko **Možnosti panelu nástrojů** (dříve **Další tlačítka**) na pravé straně panelu a volbou **Přidat či odebrat tlačítka** můžete rozvinout celý panel. Použijete-li některé z tlačítek, která byla skrytá, budou zařazena mezi zobrazená, podobně jako u skrytých příkazů hlavní nabídky.

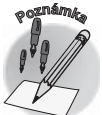

*Příkazem Přidat či odebrat tlačítka lze zvolit aktivní či neaktivní tlačítka na příslušném panelu.*

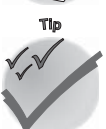

*Tlačítka můžete přesouvat nebo kopírovat v rámci jednoho panelu nástrojů, dokonce i z jednoho panelu nástrojů na jiný (jsou-li oba*  panely nástrojů zobrazeny). Tlačítko lze přesunout přetažením myší *při současném podržení klávesy ALT, zkopírovat je můžete podržením kláves CTRL+ALT při přetahování. Tlačítko můžete z panelu nástrojů také odstranit, podržíte-li klávesu ALT a přetáhnete tlačítko mimo panel nástrojů.*

#### 1. Access a Excel – podobní, a přesto každý jiný

Nabídka, která je stále "po ruce", je místní (kontextová) nabídka(viz obrázek 1.4). Tato nabídka obsahuje základní a často používané příkazy, které se vztahují k místu vyvolání nabídky (v *Excelu*: vyjmout, kopírovat, vložit, formát buněk…, v *Accessu*: otevřít , spustit, návrh, tisk, náhled…). Stejně jako u hlavní nabídky máte možnost rozbalit místní nabídku podrobněji ve směru šipky. Místní nabídku aktivujete klepnutím pravým tlačítkem myši na určité místo pracovní plochy či objektu. Pro její vyvolání můžete použít i klávesovou zkratku SHIFT+F10. Místní nabídka vám umožní provést nabízené operace výběrem pomocí levého tlačítka myši.

Podobně jako v rozbalené hlavní nabídce se i v místní nabídce můžete pohybovat kurzorovými klávesami nebo klávesou TAB s následným potvrzením klávesou ENTER. Vyzkoušejte si pohyb zpět stisknutím kláves SHIFT+TAB. Nabídku zavřete klepnutím myší kamkoliv mimo nabídku nebo stisknutím klávesy Esc.

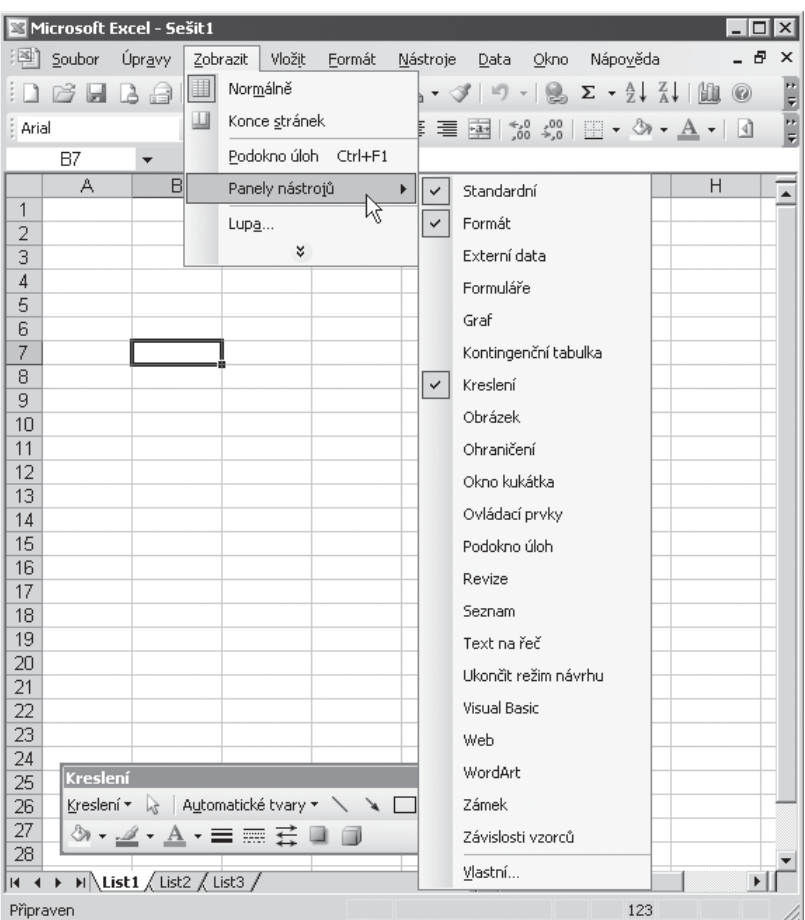

*Obr. 1.3: Rozbalená nabídkav prostředí Excelu*

Tlačítka pro minimalizování (zobrazení pouze programového tlačítka v hlavním panelu), maximalizování (režim využití maximální plochy obrazovky), obnovení a zavření aplikace najdete v pravém horním rohu záhlaví aplikačního okna (viz obrázek 1.3). Aplikaci můžete zavřít příkazem **Soubor → Konec** nebo jednoduše stisknutím kláves ALT+F4. Všechny tyto funkce jsou schovány také v nabídce aplikačního okna na levé straně záhlaví.

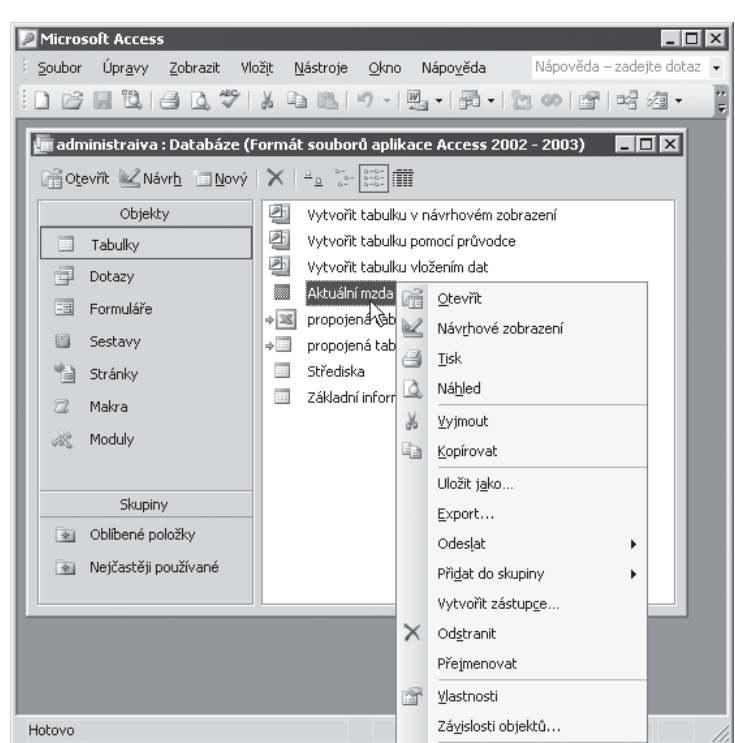

*Obr. 1.4: Místní nabídka v prostředí Accessu*

#### **1.2 Jak se pohybovat mezi buňkami**

V prostředí *Excelu* i *Accessu* se budete pohybovat při vkládání nových dat, ale i při případných úpravách dat již zadaných, po datovém listu. V jeho rámci se můžete přesunovat z buňky do buňky klepnutím levého tlačítka myši do prostoru buňky. Klepnete-li dvakrát za sebou do stejné buňky, aktivujete textový kurzor v buňce, totéž umožní i klávesa F2. Pohyb po stránkách, je-li list větší než prostor okna, vám umožní vodorovný a svislý posuvník. "Osahejte" si během vkládání dat do tabulky i klávesy (viz tabulka 1.1). Ty mohou vaši činnost zrychlit a zefektivnit.

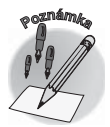

 $20$   $\vert$  Excel a Access

*Access: Chování klávesy ENTER či kurzorových kláves nebo režim při vstupu do buňky si můžete změnit v nabídce Nástroje → Možnosti*, *na kartě Klávesnice.* 

*Excel: Chování klávesy ENTER při opuštění buňky si můžete nastavit v nabídce Nástroje* o *Možnosti, na kartě Úpravy volbou Posunout výběr po stisknutí klávesy Enter a výběrem příslušného směru v seznamu (dolů, vpravo, nahoru, vlevo). Zrušením volby použití klávesy ENTER zablokujete.*

#### **1. Access a Excel – podobní, a přesto každý jiný !**

| Klávesová zkratka       | Akce                                                   |  |  |  |  |
|-------------------------|--------------------------------------------------------|--|--|--|--|
|                         | Přesun z buňky do buňky                                |  |  |  |  |
| <b>TAB</b>              | přesun z buňky do buňky v rovině řádku směrem doprava  |  |  |  |  |
| $S$ HIFT $+T$ AB        | přesun z buňky do buňky v rovině řádku směrem doleva   |  |  |  |  |
| ŠIPKA DANÝM SMĚREM      | přesun z buňky do buňky daným směrem                   |  |  |  |  |
|                         | Přesun po stránkách                                    |  |  |  |  |
| PAGE UP                 | přesun na další stránku směrem nahoru                  |  |  |  |  |
| PAGE DOWN               | přesun na další stránku směrem dolů                    |  |  |  |  |
| ALT+PAGE UP (Excel)     |                                                        |  |  |  |  |
| CTRL+PAGE UP (Access)   | přesun na další stránku směrem doleva                  |  |  |  |  |
| ALT+PAGE DOWN (Excel)   | přesun na další stránku směrem doprava                 |  |  |  |  |
| CTRL+PAGE DOWN (Access) |                                                        |  |  |  |  |
|                         | Režim označení celého obsahu buňky                     |  |  |  |  |
| <b>HOME</b>             | skok na začátek řádku, do první buňky řádku            |  |  |  |  |
| CTRL+HOME               | Excel: skok do první buňky listu (A1)                  |  |  |  |  |
|                         | Access: skok na první pole prvního záznamu             |  |  |  |  |
| <b>END</b>              | skok na konec řádku                                    |  |  |  |  |
| CTRL+END                | Excel: skok do poslední buňky použitého prostoru listu |  |  |  |  |
|                         | Access: skok na poslední pole posledního záznamu       |  |  |  |  |
| DELETE, BACKSPACE       | odstranění obsahu buňky                                |  |  |  |  |
|                         | Režim textového kurzoru v buňce                        |  |  |  |  |
| HOME                    | skok na začátek buňky                                  |  |  |  |  |
| <b>END</b>              | skok na konec buňky                                    |  |  |  |  |
| <b>BACKSPACE</b>        | odstranění výběru nebo znaku vlevo od kurzoru          |  |  |  |  |
| <b>DELETE</b>           | odstranění výběru nebo znaku vpravo od kurzoru         |  |  |  |  |
| CTRL+DELETE             | odstranění všech znaků vpravo od kurzoru               |  |  |  |  |
| SHIFT+HOME              | výběr všech znaků nalevo od kurzoru                    |  |  |  |  |
| SHIFT+END               | výběr všech znaků napravo od kurzoru                   |  |  |  |  |

Tab. 1.1: *Vybrané klávesové zkratky pro pohyb v datovém listu* 

#### **1.3 Kontrola pravopisu**

Prostředí *Excelu* i *Accessu* umožňují kontrolu pravopisu . Chcete-li, pomohou vám opravit "hrubky".

V *Excelu* můžete nechat zkontrolovat pravopis v otevřeném sešitu. Kontrolu lze provést nejenom v jednom listu či oblasti, ale i v několika listech najednou. Vlastní kontrolu pravopisu aktivujete nejrychleji klávesou F7. Další možností je příkaz **Pravopis** z nabídky **Nástroje**, nebo tlačítko **Pravopis** .

V prostředí *Accessu* můžete pravopis zkontrolovat v otevřeném datovém listu. Kontrolu lze provést v celém datovém listu nebo jenom v některé části. Můžete označit pouze některé záznamy nebo pole, či pouze text v jedné buňce. Vlastní kontrolu pravopisu aktivujete podobně jako v *Excelu* – nejrychleji klávesou F7.

#### **1.4 Informační kancelář – Nápověda a Pomocník**

Podobně jako u ostatních aplikací balíku *Microsoft Office* je i v prostředí *Excelu* a *Accessu* pro vás připravena **Nápověda**. Najdete tu i funkci pomocníka . Okno **Pomocník** se poprvé na obrazovce počítače může objevit již při prvním spuštění aplikace po nainstalování programu. Nabízí vám pomoc při první manipulaci s aplikací.

Pomocníkači nápovědu můžete kdykoliv a téměř kdekoliv vyvolat několika způsoby. Jedním z nejčastějších je použití klávesy F1 . Od verze 2003 můžete nově nápovědu ovládat v podokně úloh. **Podokno úloh** je zobrazeno na obrázku 1.5.

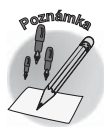

*Podokno úloh je prvek programů Office, který se poprvé objevil ve verzi 2002 a ve verzi 2003 byl dále rozšířen. Je implicitně umístěno na pravé straně okna aplikace a můžete je využít pro různé akce. Podle toho také mění svoji podobu. Využijete jej například pro zobrazení seznamu souborů, pro vyhledávání či ovládání schránky Office. Při spuštění aplikace je implicitně zobrazeno v podobě podokna úloh Začínáme. To je dáno volbou Podokno úloh při spuštění na kartě Zobrazení dialogového okna Možnosti (příkaz Nástroje* o *Možnosti). Podokno úloh můžete zobrazit také klepnutím do prostoru panelů nástrojů a následnou volbou Podokno úloh.*

Zkuste si nyní prakticky najít konkrétní informace v nápovědě *Excelu*. Patříte-li mezi tu skupinu uživatelů, která pracuje častěji s klávesnicí než s myší, oceníte v nápovědě seznam

všech dostupných klávesových zkratek v prostředí *Excelu*. Jak na to? Stiskněte klávesu F1. V podokně úloh (od verze 2003), popřípadě v okně **Pomocník** (u starších verzí) napište do textového pole pro hledání výstižné slovo, například klávesová zkratka. Výsledkem hledání je seznam témat, která můžete dále rozbalit. Aktivujete-li odkaz "Klávesové zkratky", zobrazí se v samostatném okně obsah tohoto tématu nápovědy.

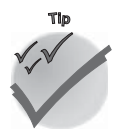

*Zobrazeného pomocníka můžete skrýt jednoduše v místní nabídce. Znovu jej zobrazíte klepnutím na příkaz Zobrazit pomocníka Office z nabídky Nápověda .* 

Místní nabídka umožňuje i další definování chování pomocníka. V tomto dialogovém okně můžete nastavit například zobrazování tipu dne při spuštění aplikace. Máte také možnost pomocníka vypnout, omrzí-li vás. Neztratíte tím nápovědu, pouze vypnete její grafickou podobu.

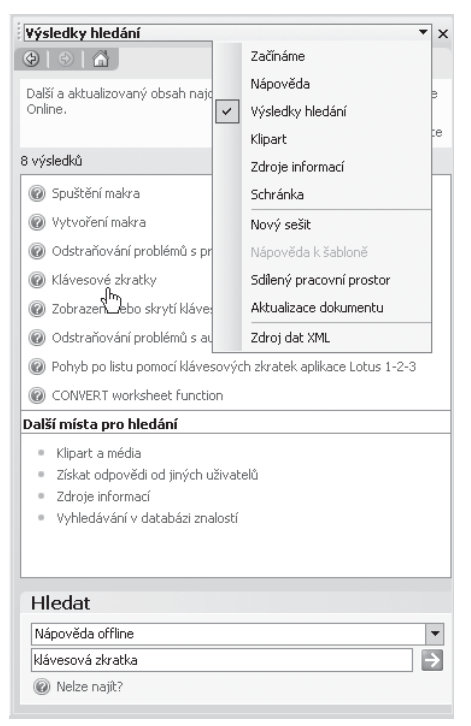

*Obr. 1.5: Podokno úloh s nápovědou*

#### 1. Access a Excel – podobní, a přesto každý ji

*Nejste si jisti, co přesně je "schováno" za tlačítkem v panelu nástrojů? Přibližte ukazatel myši k tomuto tlačítku, po chvilce se pod tlačítkem objeví popisek s názvem tlačítka .* 

U starších verzí *Office* se můžete dozvědět ještě více následujícím způsobem. Stisknete-li kombinaci kláves SHIFT+F1, kurzor myši se změní na šipku s otazníkem. Klepnete-li pak na tlačítko (obecně na položku, která vás zajímá), zobrazí se popisek – krátký text se stručným vysvětlením. Popisek můžete také aktivovat příkazem **Nápověda**  $\rightarrow$  **Co je to?** s následným klepnutím na položku, o které byste se rádi dozvěděli více. Popisek nebo kurzor ve tvaru šipky s otazníkem lze jednoduše odstranit z obrazovky stisknutím klávesy Esc.

*V prostředí otevřeného dialogového okna můžete zobrazit popisek klepnutím na tlačítko se znakem otazníkua následně na místo, o kterém potřebujete získat podrobnější informace. Od verze 2003 je tomu jinak – přímo se zobrazí okno s nápovědou.*

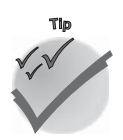

#### **1.4 Informační kancelář – Nápověda a Pomocník**

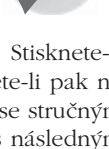

**Tip**